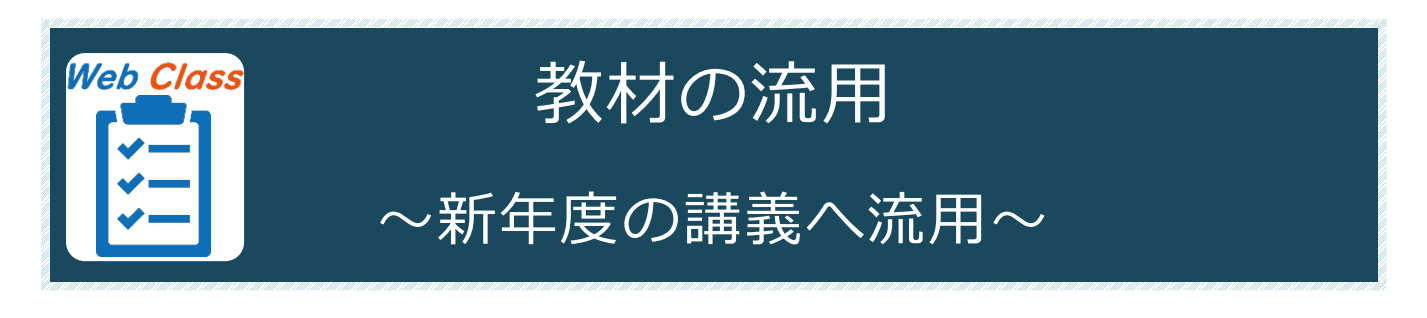

## **教材の流用**

過去年度の教材を新年度の講義へ流用することができます。

# **作業の流れ**

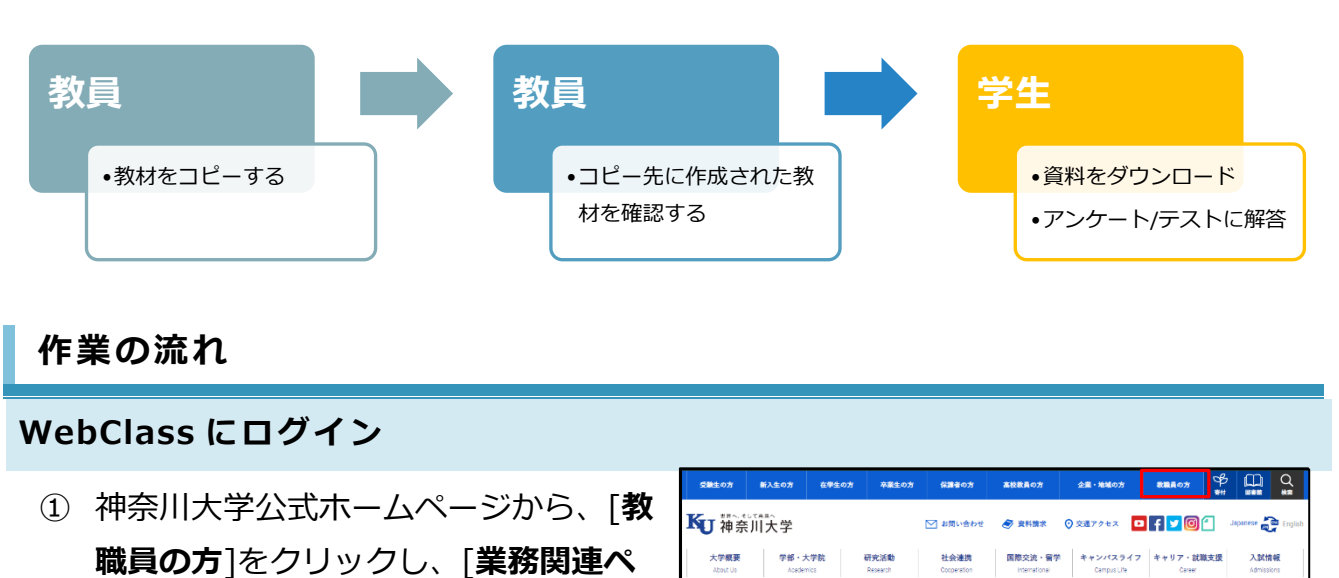

ホーム > 被職員の皆さんへ 教職員の皆さんへ

<br>業務関連ページ

 $MNS Web$ 

ついえ 見

**ージ**]の[**MNS Web**]をクリックしま す。

② MNS Web が開きます。

上のメニューバーから[**WebClass**]を クリックします。

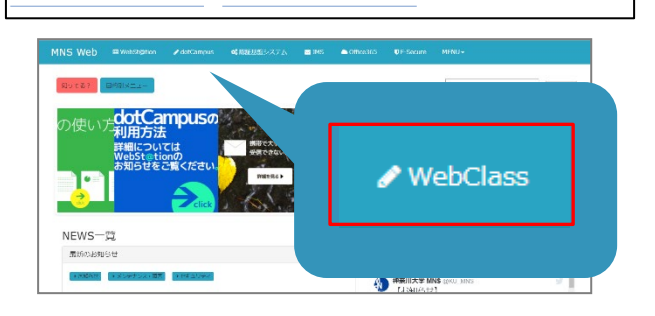

> 職員就業システム (二)

> メディア教育支援室 5

履修要覧 5

> アルバイト・パート就業システム 5

WeB St@tion  $\Box$ 

③ [**ログイン画面を表示する**]を クリックします。

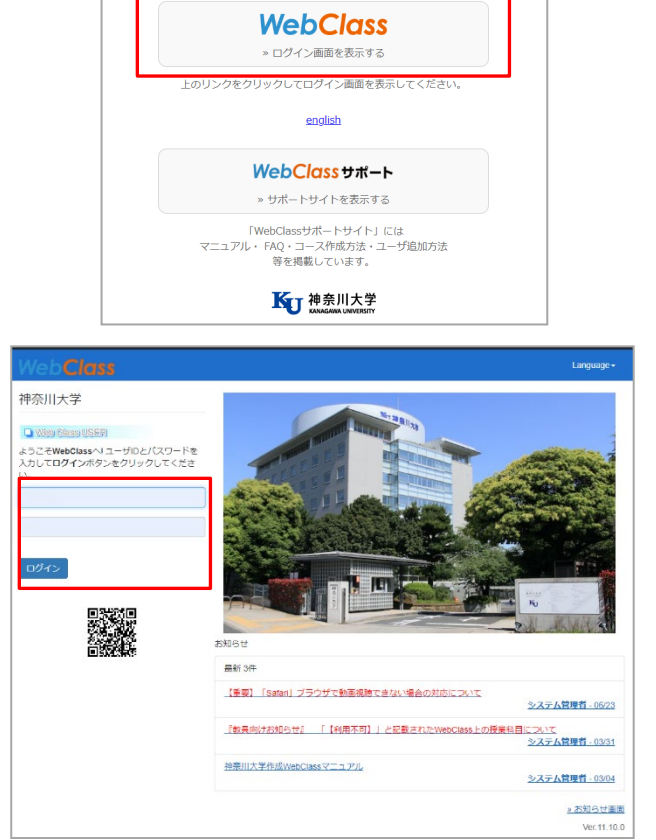

④ WebClass のログイン画面が表示され ます。

MNS アカウントとパスワードを入力 後、[**ログイン**]をクリックします。

※MNS アカウントおよびパスワードが分からなくなった場合は、神奈川大学から付与され ている身分証をご持参の上、各キャンパスの MNS カウンタにお問い合わせください。

参考情報:その他のアクセス方法

MNSWeb 以外にも、WebClass ログイン画面にアクセスする方法があります。

●WeBSt@tion のトップ画面から WebClass のログイン前画面へアクセス することもできます。

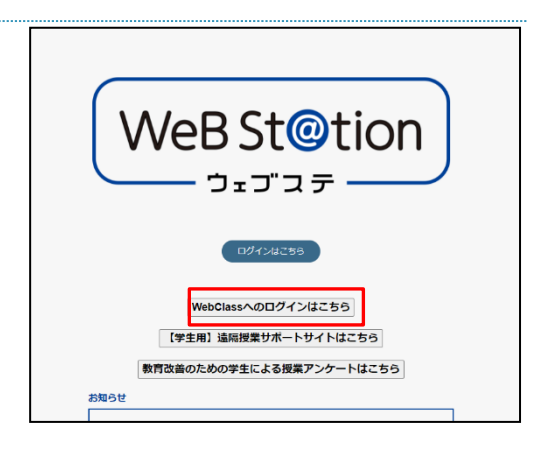

●WebClass のログイン URL から直接アクセス **【URL】<https://kulms.kanagawa-u.ac.jp/>**

### **教材を他の講義へコピーする**

過去年度の講義から新年度の講義へ教材をコピーして流用します。

- ① WebClass にログイン後、コピーした い教材のある講義を、時間割表から選 択してクリックします。
- WebClass コース マニュアル 学習記録ピューア 参加しているコース » コース活動状況 実売する学期  $115/2$ 2020 v 前期 v » コース登録/Course Registration » Materials converter 時間割表 月曜日 火曜日 T限 >検証コース1 » 検証コース2  $2$  $R$
- ② 教材一覧内、コピーしたい教材の右側 にある[**・・・**]をクリックします。

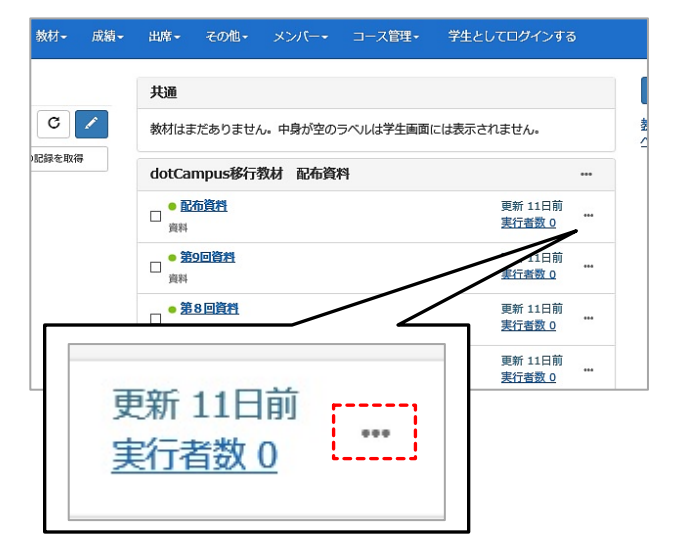

③ [**別コースにコピー**]をクリックしま す。

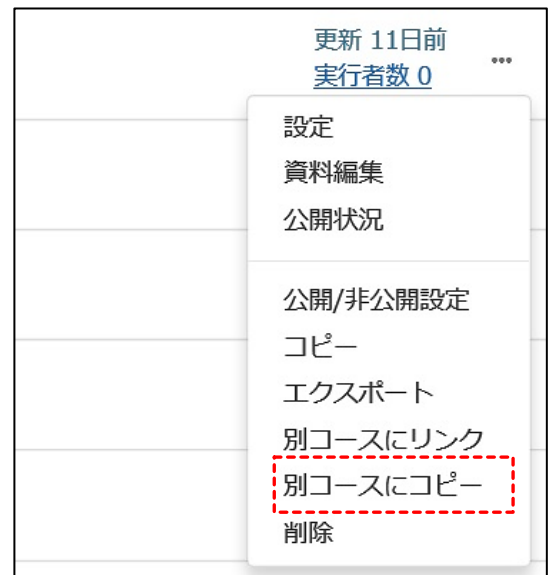

④ コピー先のコース名を選択して、[**別コ ースにコピー**]ボタンをクリックしま す。

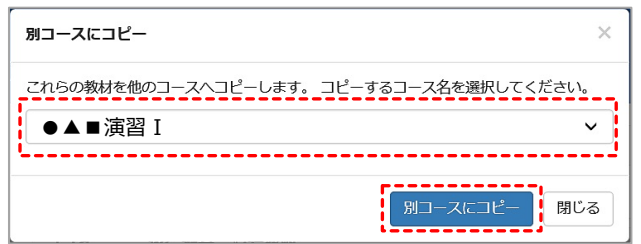

- ⑤ 画面上部に「教材のコピーが作成され ました。コース名:●▲■演習Ⅰ[配布 資料]」と表示されます。 ※今回は「配布資料」をコピーしました。
- ⑥ コピー先の講義に教材がコピーされて いることを確認します。 ※画面左上「△WebClass」をクリックすると、 時間割表のあるトップ画面に移動できます。 ※既存のラベルの下に、コピー元のラベルごと コピーされます。
- ⑦ 年度に合わせて教材の再編集や削除を するには、教材の右にある [**・・・**]から行います。 ※[**設定**]はタイトルや日時制限を変更する画面、 [**設問編集**(教材種別によっては資料編集)]は 問題文や掲載する資料を変更する画面です。

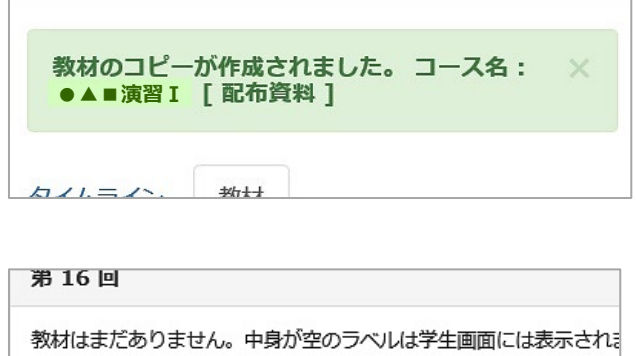

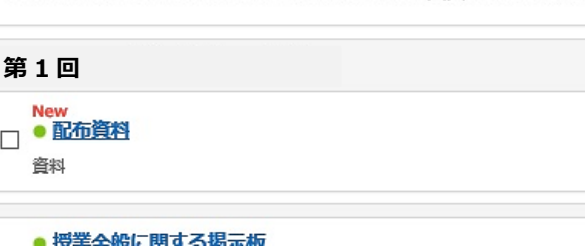

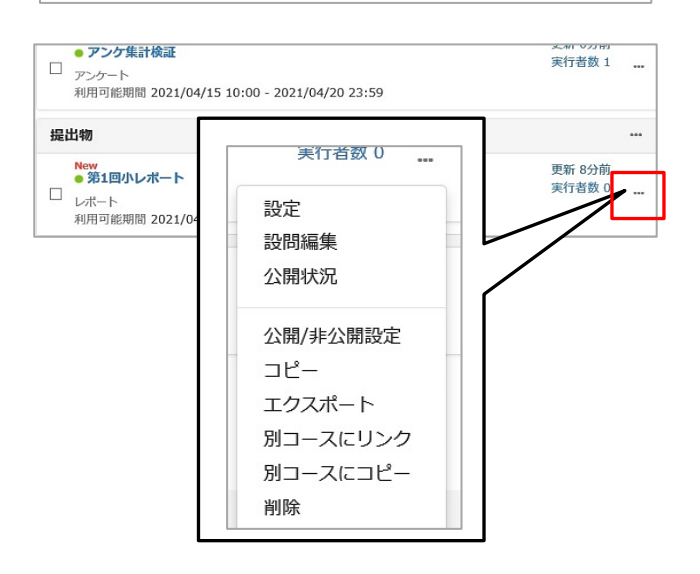

#### **確認方法(学生モード)**

① コースに入った状態で、[**学生としてロ グインする**]をクリックします。

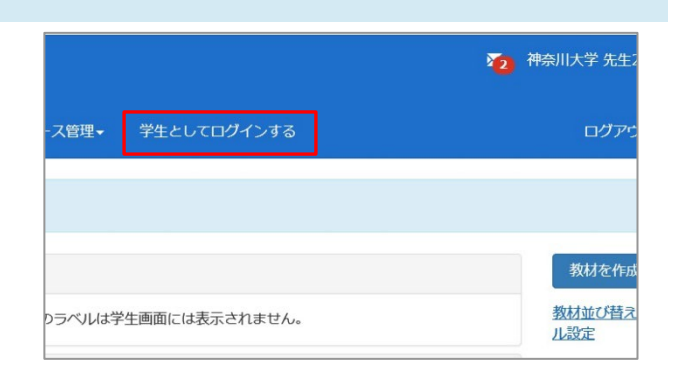

② 学生から見た教材一覧の画面に切り替 わるので、保存したタスク内容が表示 されていることを確認します。

※設定した公開日時外では学生はアクセスする ことができません。

また、教材一覧で非表示に設定している場合に は表示されません。

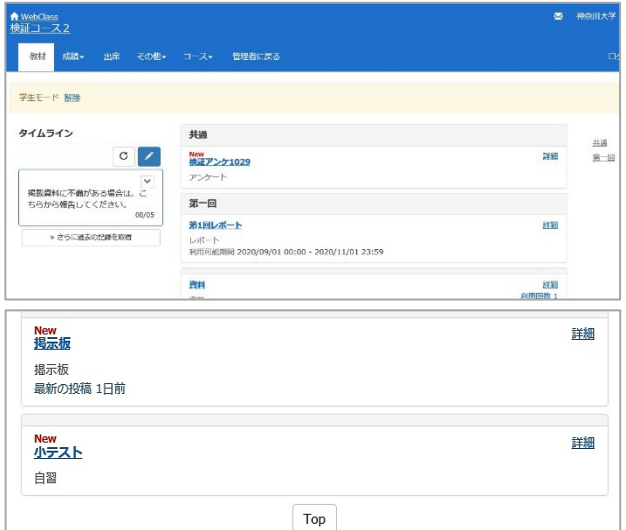

③ 確認が終わったら、画面上部の[**学生モ ード 解除**]もしくは[**管理者に戻る**]で教 員用の画面に戻ります。

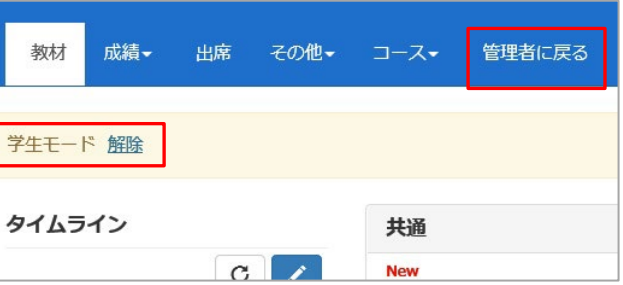

#### **豆知識**

#### **抽出条件**

選択した設問から、設定した数の設問がラ ンダムで抽出されます。 再び[**検索**]ボタンをクリックすると、設定

した数の設問がランダムで選び直されま す。

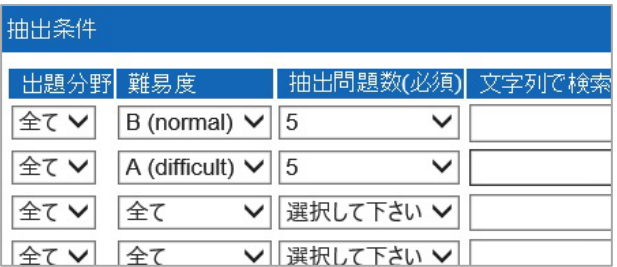

#### **使い方事例**

問題抽出機能は、以下のような使い方ができます。

事例 1 : 既存のテストを流用して作業工程を省略 授業の中でこれまで課してきた小テストを組み合わせることで、最終確認テストの作成作 業の手間を軽減することができます。

事例 2 : テスト・アンケート・レポートを混ぜた教材を作成

既存のテストとレポート課題を組合せた教材を作成することができます。 ※レポート課題を組み合わせる場合は、字数制限の下限が少ない記述式など、制限時間内に提出で きるタイプのものを選択肢に入れることをお勧め致します。